# **Tuition Assistance (TA) WAWF Guide**

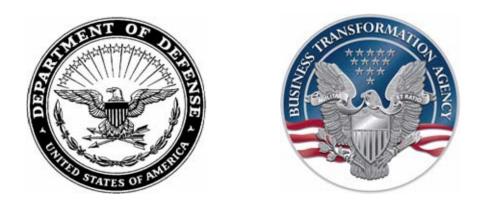

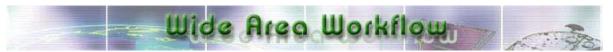

# **WAWF Points of Contact**

Marilyn Tourney marilyn.tourney@navy.mil

Carolyn Petersen carolyn.petersen@navy.mil

# Table of Contents

| GETTING STARTED                                        | 3   |
|--------------------------------------------------------|-----|
| TUITION ASSISTANCE                                     | 3   |
| OTHER NAVY TUITION PROGRAMS AND CONTACTS               | 3   |
| SETTING UP FOR WAWF INVOICING                          |     |
| Getting Your School Processed for WAWF Invoicing       |     |
| Creating a WAWF Account                                |     |
| WAWF Password Resets/ Point of Contact Change          |     |
| GUIDELINES AND POLICIES (PLEASE READ BEFORE INVOICING) | .5  |
| CREATING AND SUBMITTING AN INVOICE                     | 6   |
| PREPARING YOUR TA ATTACHMENT SPREADSHEET               | .6  |
| Sample TA Form                                         | 8   |
| Example of a correctly completed TA Attachment         | .9  |
| Example of an incorrectly completed TA Attachment      | 10  |
| CREATING A WAWF INVOICE                                |     |
| ATTACHING YOUR TA ATTACHMENT SPREADSHEET               |     |
| CREATING AN INVOICE FROM A TEMPLATE                    | 22  |
| SEARCHING AND VIEWING DOCUMENTS                        | 23  |
| REJECTED INVOICES                                      | .25 |
| VOIDING REJECTED INVOICES                              | .25 |
| RESUBMITTING A REJECTED INVOICE                        | .25 |
| PAYMENT INFORMATION                                    | 26  |
| SUBMITTING STUDENT GRADES                              | 26  |

# **Getting Started**

#### **Tuition Assistance**

The Navy has a number of tuition programs, and each program has its own invoicing procedures. The invoicing instructions in this guide are specific to the billing of Navy, Marine, and Coast Guard students under the Navy Tuition Assistance program. Students under this program will provide you with Tuition Assistance forms that say "Tuition Assistance Authorization" at the top of the form.

#### **Tuition Assistance Technician/LPO Points of Contact**

NOTE: Please contact the following POCs for invoicing assistance. The TA Extension corresponds to your regular processing technician.

| TA Ext | Contact                    |
|--------|----------------------------|
| ТА     | Shirley.binz@navy.mil      |
| TA 1   | Michael.ow@navy.mil        |
| TA 2   | Mary.e.warren@navy.mil     |
| TA 3   | Judith.lawton@navy.mil     |
| TA 4   | Virginia.goldbach@navy.mil |
| TA 5   | Virginia.goldbach@navy.mil |
| TA 6   | Kim.y.scott@navy.mil       |
| TA 7   | Judith.lawton@navy.mil     |
| TA 8   | Rosemary.thomas@navy.mil   |
| TA 9   | Shirley.binz@navy.mil      |
| TA 10  | Kim.y.scott@navy.mil       |
| TA 11  | Rosemary.thomas@navy.mil   |
| TA 12  | Peggy.osborn@navy.mil      |

#### Other Navy Tuition Programs and Contacts

| STA 21 | Beverly Williams            |
|--------|-----------------------------|
|        | Beverly.williams@navy.mil   |
| BUMED  | Bryan Necciai               |
|        | bdnecciai@nmlc.med.navy.mil |
| ROTC   | Beverly Williams            |
|        | Beverly.williams@navy.mil   |

#### Setting up for WAWF Invoicing

Before you can submit invoices in WAWF, you must have a WAWF account. Your school must be Ecoded with a contract number for WAWF invoicing.

#### Getting Your School Processed for WAWF Invoicing

If your school has not been Ecoded for WAWF invoicing, please e-mail Marilyn Tourney at marilyn.tourney@navy.mil. Once your school has been Ecoded, she will email you the contract numbers and routing codes that you will need to submit your invoices.

#### Creating a WAWF Account

Each person responsible for submitting invoices should have his/her own account. This will enable the invoice certifier to contact the appropriate person for questions and information regarding the submitted invoice.

- Call the Ogden Help Desk at 1-866-618-5988 (select option 2) to activate your school's CAGE code in WAWF. Has your Cage Code Expired? Please go to <u>https://www.bpn.gov/ccr/default.aspx</u> and update your account information.
- 2. Once your CAGE code is activated, go to the WAWF web site at <u>https://wawf.eb.mil</u> and self register as a Vendor. (This should be done by the person who usually does the invoicing.)

\*Note: If you would like more than one person to receive status information about WAWF documents, vendors need to establish an organizational email address and determine who will have access to it. The e-mail address may be a "distribution group" address, which may be sent to multiple users on the vendor's side, for example, "wawf@companyname.com." If you do not set up an organizational e-mail address, WAWF will use the e-mail address of the first individual that self-registers from your CAGE Code as the default organizational e-mail address. If you would like to change the address that is receiving emails, please have your EBPOC contact the Ogden Helpdesk.

When prompted for User ID, this can be anything you choose as long as it is at least 8 characters. User ID's and Passwords are case sensitive. When prompted for ROLE, choose "VENDOR" from the drop down list. You do NOT need to fill in Comments or attach anything. Click "continue" and verify all information you entered is correct, check the box that says "STATEMENT OF ACCOUNTABILITY", and click "REGISTER NOW".

- 3. Then, have your electronic business point of contact (EBPOC) send an email to cscassig@csd.disa.mil or call 1-866-618-5988 to authorize your account. Please make sure your name and your school's CAGE code are mentioned. Don't know who your EB POC is? Go to https://www.bpn.gov/CCRSearch/SimpleSearch.aspx, enter your cage code in the CAGE code field, click 'SEARCH' and at the bottom of the results page, it will list a primary and alternate EBPOC.
- 4. Once your account has been authorized, the Ogden Help Desk will activate your account and send an auto-generated one time password (expires in 48 hours) to the email account you entered when you self-registered. Log into the WAWF web site and create a permanent password.

If you do not receive your one time password within 24 hours, please call 1-866-618-5988 Option 2 then Option 3. Hours of operation for the Ogden Help desk are 4 a.m.-10 p.m. MST.

Note: Your WAWF Point of Contact can be changed by Clicking on My Role Maintenance on the Left Side of the screen once you are logged in. If your school requires the use of multiple logon IDs under the same CAGE code, it is recommended that you select a representative to act as a group administrator (GAM) to monitor your WAWF accounts. Please contact your WAWF POC for more information on setting up a GAM.

#### WAWF Password Resets

Passwords expire after 60 days. If your password expired or you do not remember your password, you can reset it by following these steps: (Note: Passwords cannot be reset by contacting TA. This is solely an Ogden Help Desk Function)

- 1. After the Logon page, select the 'USER' tab. On the drop down select 'Security Maintenance Change Password'. Click this link if you wish to change your WAWF Password.
- Enter your User ID. Click Submit. There will be a series of Security questions that must be answered. If you have not set security questions, Please call the Ogden Help Desk using 1-866-618-5988 Option 2 then Option 3. Hours of operation for the Ogden Help desk are 4 a.m. - 10 p.m. MST.
- 3. An email will be sent to you with a one-time password. Log in with that password, and then create a permanent password.

#### Guidelines and Policies (Please read before invoicing)

- 1. Check WAWF for the status of your invoices on a regular basis.
- 2. Do not submit duplicate invoices. This may result in a delay of payment.
- Do not over bill. If the amounts you are billing for exceed the authorized TA amount, contact your Navy College Office POC and correct the discrepancy before submitting the invoice. If you submit an invoice for an amount that exceeds the authorized TA amount, the invoice will be returned to you for correction.
- 4. Wait until after the Add/Drop period before invoicing to ensure that the correct course is billed. Course discrepancies may result in a delay of payment.
- Bill each service branch on a separate invoice (e.g., do not bill for both Navy and Coast Guard students on the same invoice). The first character of the TA Authorization Number indicates the service to be billed. (Please refer to the 'Creating and Submitting an Invoice' section below for further details.)
- Do not bill for multiple fiscal years on the same invoice. The invoice should include bills for TA forms authorized in the same year. (Please refer to the section 'Creating and Submitting an Invoice' below for further details.)
- 7. Please batch invoices. You may invoice for multiple students and courses on the same invoice as long as they are all of the same service branch and fiscal year. (Please refer the 'Creating and Submitting an Invoice' section below for further details.)

# **Creating and Submitting an Invoice**

#### Preparing Your TA Attachment Spreadsheet

1. Before invoicing in WAWF, you must complete the Excel TA Attachment. Note: A copy of the TA attachment template can be downloaded at https://www.navycollege.navy.mil/tuition/tawawf.html.

2. The TA Attachment provides additional information that is required by the certifier to approve your invoice. It is crucial that the spreadsheet is filled out correctly. Please complete the attachment as follows: (\*indicates that the information can be found on the TA form. See a sample TA form on page 8.)

#### • \*TA Authorization Number (max character =12)

- Enter the TA Authorization Number found on the upper right hand side of the TA form (see sample TA form).
- To ensure that you are invoicing for only one service branch (you cannot invoice for multiple services in the same invoice), confirm that the TA Authorization Numbers begin with the same letter. The first character of the TA Authorization Number indicates the service branch. For example: TA Authorization number '*NAA201012345*' indicates that it is Navy because it starts with an 'N'
  - N = Navy
  - C = Coast Guard
  - M = Marine
  - G = GEV (Graduate Education)
  - E = AEV (Advanced Education)
- To ensure you are invoicing for the same Fiscal Year (you cannot invoice for multiple fiscal years in the same invoice), confirm that positions 4-7 of the TA Authorization Numbers are all the same. Positions 4-7 of the TA Authorization Number indicates the Fiscal Year. For example: TA Authorization number '*NAA2010*12345' indicates that it is Fiscal Year 2010.

#### \*Student Last Name

• Do not combine the first and last name in the same column.

#### \*Student First Name

- Do not combine the first and last name in the same column.
- \*Last Four Digits of the SSN
- \*Course Number (max character = 12)
  - The typical format for the Course Number field is the course subject followed by the course number (e.g., MATH101).
- \*Course Name (max character = 75)

- \*Amount Authorized To Be Paid (numeric values only)
- \*NCMIS School Code (max character = 5)
  - Enter the School Code found on the upper left hand side of the TA form, below the student's SSN. (see sample TA form).
  - If the NCMIS School Code and School Name on the TA form is not your school, please return the form to the student so they can have it corrected.
- \*School Name
- **Invoice Number** (max character = 14)
  - Enter a unique Invoice Number.
  - Although the field max character length is 14 characters, try to keep the invoice numbers to a minimum number of characters for the ease of tracking.
  - The Invoice Number should be exactly the same for all line items in the spreadsheet (i.e., all line items in the attachment will be associated with one invoice number and therefore will be paid as one invoice)
- Invoice Date (mm/dd/yyyy)
- **Grades** (if available; not required; max character = 2)
  - Valid passing grades are 'A', 'B', 'C', 'D', 'S' (Successful), or 'P' (Passing)
  - Valid failing grades are as 'F', 'I' (Incomplete), 'N' (Not Passing or Repeat), 'W' (Withdrawal), or 'X' (Insufficient)

Please refer to the next series of pages for further guidance.

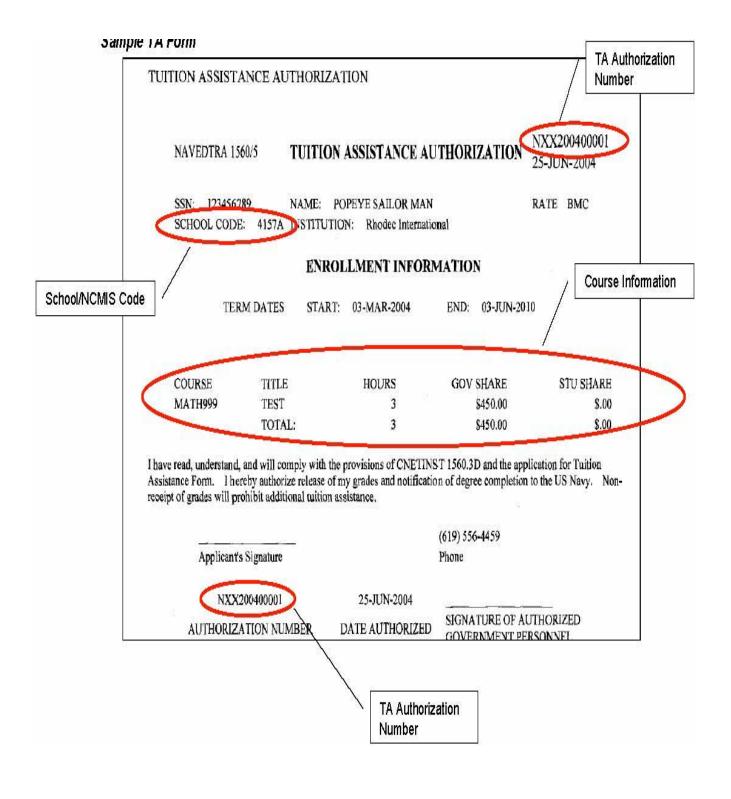

|                                   |                                                          | Edt Vew                                                                                                    | Insert Form  | at Iools (<br>1920,   36   4<br>  22   44 (1- | 2 🖪 • 🥑 🤊                                             | Help Adobe PDF                                | I I I I I I I I I I I I I I I I I I I       | a                                                        | • 10                                                   | • B I U E              |                        | syl,                              | Same<br>Invoice<br>Number |       |
|-----------------------------------|----------------------------------------------------------|----------------------------------------------------------------------------------------------------|--------------|-----------------------------------------------|-------------------------------------------------------|-----------------------------------------------|---------------------------------------------|----------------------------------------------------------|--------------------------------------------------------|------------------------|------------------------|-----------------------------------|---------------------------|-------|
| Same<br>ervice and<br>Fiscal Year | 744                                                      | A<br>uthorization #                                                                                             | Student Last | C<br>Student<br>First Name                    | D<br>Last Four Digits<br>of SSN (max<br>character= 9) | E<br>Course Number<br>(max character =<br>12) | F<br>Course Name<br>(max character =<br>75) | G<br>Amount To<br>Be Paid<br>(Numeric<br>values<br>only) | H<br>NCMIS<br>School Cole<br>(max<br>character -<br>5) | School Name            | J<br>Invoice<br>Number | K<br>Invoice Date<br>(mm/dd/yyyy) |                           | Col   |
| 20422020 - 195220 19              | NA                                                       | the second second second second second second second second second second second second second second second se |              | David                                         | 9837                                                  | MATH101                                       | Math                                        | 100.00                                                   | 1056A                                                  | University Of Phoenix  | JOP12345               | 06/26/2006                        | B                         | Fall  |
|                                   |                                                          |                                                                                                    |              | Shirley                                       | 3453                                                  | ENG01                                         | English                                     | 150.00                                                   | 1056A                                                  | Iniversity Of Phoenix  | UOP12345               | 06/26/2006                        | B                         | Fall  |
|                                   | 4 NA                                                     | 1200600193                                                                                                    | Gainer       | Randy                                         | 1234                                                  | ACCT200                                       | Accounting                                  | 300.00                                                   | 1056A                                                  | Iniversity Of Phoenix  | UOP12345               | 06/26/2006                        | C                         | Fall  |
|                                   | 5 NA                                                     | C200602326                                                                                                    | Hoffman      | Agnes                                         | 3214                                                  | HIS201                                        | History                                     | 100.00                                                   | 1056A                                                  | niversity Of Phoenix   | UOP12345               | 06/26/2006                        | W                         | Fall  |
|                                   | 5 NA<br>6 NA<br>7 NA                                     | J200600193                                                                                                    | Howard       | Melissa                                       | 8372                                                  | AGR101                                        | Agriculture                                 | 76.58                                                    | 1056A                                                  | niversity Of Phoenix   | UOP12345               | 06/26/2006                        | X                         | Fall  |
|                                   | 7 NA                                                     | J200600193                                                                                                    | Hughes       | Christine                                     | 1283                                                  | POLI001                                       | Political Science                           | 390.83                                                   | 1056A                                                  | Inversity Of Phoenix   | UOP12345               | 06/26/2006                        | A                         | Fall  |
|                                   | 8 NA                                                     | J200600787                                                                                                    | Jahnson      | Beverly                                       | 1094                                                  | POLI001                                       | Political Science                           | 200.00                                                   | 1056A                                                  | I niversity Of Phoenix | UOP12345               | 06/26/2006                        | D                         | Fall  |
|                                   |                                                          | J200600123                                                                                                    | lones        | Tom                                           | 7337                                                  | ECON533                                       | Managerial ECON                             |                                                          | 1056A                                                  | Inversity Of Phoenix   | U0P12345               | 06/26/2006                        | A                         | Fall  |
|                                   |                                                          | C200602488                                                                                                    |              | Phillip                                       | 8395                                                  | SPEE01                                        | Speech                                      |                                                          | 1056A                                                  | Iniversity Of Phoenix  | UOP12345               | 06/26/2006                        | S                         | Fall  |
|                                   | 11 NA                                                    | J200600787                                                                                                    |              | William                                       | 2949                                                  | POLI001                                       | Political Science                           |                                                          | 1056A                                                  | University Of Phoenix  | UOP12345               | 06/26/2006                        | P                         | Fall  |
|                                   |                                                          | C200602771                                                                                                    |              | Taylor                                        | 8372                                                  | AIRE001                                       | Air C/Refrig/Erwir.                         |                                                          | 1056A                                                  | I niversity Of Phoenix | UOP12345               | 06/26/2006                        | C                         | Falls |
|                                   | 13 NA                                                    | C200602488                                                                                                    | Phillip      | Samantha                                      | 3872                                                  | CHEM043                                       | Chemistry                                   |                                                          | 1056A                                                  | I niversity Of Phoenix | UOP12345               | 06/26/2006                        | F                         | Falls |
|                                   | 14 NA                                                    | J200600193                                                                                                    | Smith        | Robert                                        | 6028                                                  | SOC0038                                       | Sociology                                   |                                                          | 1056A                                                  | I niversity Of Phoenix | UOP12345               | 06/26/2006                        | 1                         | Falls |
|                                   |                                                          | C200603593                                                                                                    |              | Shane                                         | 0760                                                  | BI0101                                        | Biology                                     |                                                          | 1056A                                                  | niversity Of Phoenix   | UOP12345               | 06/26/2006                        | D                         | Falls |
|                                   |                                                          | C200600947                                                                                                    |              | Kim                                           | 1647                                                  | AIRE001                                       | Air C/Refrig/Ermin                          |                                                          | 1056A                                                  | niversity Of Phoenix   | U0P12345               | 06/26/2006                        | A                         | Falls |
|                                   |                                                          |                                                                                                    | Thomas       | Brian                                         | 2029                                                  | PSYC100                                       | Psychology                                  |                                                          | 1056A                                                  | Iniversity Of Phoenix  | UOP12345               | 06/26/2006                        | N                         | Falls |
|                                   | 9                                                        | xC200600947                                                                                                    | Watson       | Danielle                                      | 2827                                                  | SOC0038                                       | Sociology                                   | 500.00                                                   | 1056A                                                  | University Of Phoenix  | U0P12345               | 06/26/2006                        | W                         | Fall  |
|                                   | 23<br>23<br>24<br>25<br>26<br>27<br>28<br>29<br>30<br>21 | J                                                                                                    |              |                                               |                                                       | 176 6 State (1984)                            | ichool<br>nat appears<br>TA form            | /                                                        | V                                                      |                        | V                      |                                   |                           |       |

Example of a correctly completed TA Attachment

|                          | 🗷 Microsoft Excel - T            |                                       |                       | 5                 |                                          |                 |                     |                         |                                                |                     |                          |                                    |
|--------------------------|----------------------------------|---------------------------------------|-----------------------|-------------------|------------------------------------------|-----------------|---------------------|-------------------------|------------------------------------------------|---------------------|--------------------------|------------------------------------|
| Multiple<br>services and |                                  | a 🛯 🕫 🛍 🛛                             |                       | name shoul        | irst and last<br>ld not be<br>n the same |                 |                     | ▼ 10 ▼ J                | 8 / ⊻∣≣ ≣                                      |                     |                          | ~                                  |
| Fiscal Years<br>are not  | TA Authorization #               | N                                     | D<br>Last Four Digits | Course Number     |                                          | Amo             | G<br>unt To<br>Paid | H<br>NCMIS School       | 4                                              | J                   | K                        | L<br>Student<br>Grade<br>(Optional |
| allowed on               | (max charater =                  |                                       | of SSN (max           | (max character    | Course Name                              |                 | meric               | Code (max               | Calcul Name                                    | Invoice             | Invoice Date             | (max                               |
| STRACT MALTINE BUILD     | 12)<br>NAC200708-92              | Student Last Name<br>Brady, David     | character= 9)<br>9837 | = 12)<br>MATH101  | (max character = 75)<br>Math             | 100.00          | es only)            | character = 5)<br>1056A | School Name<br>University Of Phoeni:           | Number              | nm/dd/yyyy<br>06/26/2006 | character =<br>PASS                |
| the same                 | B CG1200615412                   | Colvard, Shirley                      | 3453                  | ENG01             | English                                  | 150.00          |                     |                         | University Of Phoeni:                          |                     | 06/26/2006               | B                                  |
| invoice                  | 4 CG12007154 2                   | Gainer, Randy                         | 1234                  | ACC-200           | Accounting                               | 300.00          |                     | 1056A                   | University Of Phoeni:                          | UOP2847             | 16/26/2006               | С                                  |
|                          | 5 MHZ200608678                   | Hoffman, Agnes                        | 3214                  |                   | History                                  | 100.00          |                     |                         | University Of Phoeni                           |                     | 6/26/2008                | FAIL                               |
|                          | 6 NAJ20070019<br>7 MHE200601806  | Howard, Melissa                       | 8372<br>1283          | AGR101<br>POLI001 | Agriculture<br>Political Science         | 76.58<br>380.83 |                     |                         | University Of Phoeni:<br>University Of Phoeni: |                     | 5/26/2008<br>05/26/2008  | CANCELLED                          |
|                          | 8 NAJ20050078                    | Hughes, Christine<br>Johnson, Beverly | 1283                  | POLIDI            | Political Science                        | 200.00          |                     |                         | University Of Phoeni:<br>University Of Phoeni: |                     | 06/26/200                | A                                  |
|                          | 9 MHZ20060867                    | Jones, Tom                            | 7337                  |                   | Managerial ECON                          | 2500.00         |                     |                         | University Of Phoeni:                          | UOP2948             | 0/26/200                 | PASS                               |
| 1                        | 10 CGI200615353                  | Jones, Phillip                        | 8395                  | SPEE01            | Speech                                   | 500.00          |                     |                         | University Of Phoenia                          | UOP12345            | 0/26/200                 | S                                  |
|                          | 11 CGI200714860                  | Kent, William                         | 2949                  | POLI001           | Political Science                        | 220.24          |                     |                         | University Of Phoeni:                          | UOP9482452          | 0/26/200                 | Р                                  |
|                          | 12 NAC20060277                   | Morgan, Taylor                        | 8372                  |                   | Air C/Refrig/Envir.                      | 124.20          |                     |                         | University Of Phoeni:                          | UOP928348           | 0/26/200                 | C                                  |
|                          | 13 MHZ20060878                   | Phillip, Samantha                     | 3872                  | CHEM043           | Chemistry                                | 594.34          |                     |                         | University Of Phoeni:                          | UOP1QE              | 0/26/200                 | F                                  |
|                          | 14 MHZ20050878<br>15 MHZ20061018 | Smith, Robert<br>Sullivan, Shane      | 6028<br>0768          | SOC0038<br>BIO101 | Sociology<br>Biology                     | 100.00          |                     |                         | University Of Phoeni:<br>University Of Phoeni: | UOP12345<br>UOP12WI | 05/26/200                | INCOMPL<br>B                       |
|                          | 16 NAC20060094                   | Thomas, Kim                           | 1647                  | AIRE001           | Air C/Refrig/Envir.                      | 200.00          |                     |                         | University Of Phoeni:                          |                     | 05/26/2006               | A                                  |
|                          | 17 CGI20061535                   | Thomas, Brian                         | 2029                  |                   | Psychology                               | 2500.00         |                     |                         | University Of Phoeni:                          |                     | 5/26/2008                | N                                  |
|                          | 18 CGI20061488                   | Watson, Danielle                      | 2827                  | SOC0038           | Sociology                                | 500.00          |                     |                         | University Of Phoeni:                          |                     | 6/26/2006                | W                                  |
|                          | 9                                |                                       |                       |                   | N (1995).7                               |                 | 1                   |                         | 40                                             |                     |                          |                                    |
|                          | 0                                |                                       |                       |                   |                                          |                 |                     |                         |                                                | 1                   |                          |                                    |
|                          |                                  |                                       |                       | 2                 | 8                                        |                 | 8                   |                         |                                                | 1                   |                          |                                    |
|                          | 2                                | 1 1                                   |                       |                   | ×                                        |                 | 0.                  |                         |                                                | 1                   |                          |                                    |
|                          | 24                               | 1 1                                   |                       |                   |                                          |                 |                     |                         |                                                | 1                   |                          |                                    |
|                          | 25                               | 1 1                                   |                       |                   | 2                                        |                 |                     |                         |                                                |                     |                          | N /                                |
|                          | 26                               |                                       |                       |                   |                                          |                 | 5                   | 8                       | /                                              |                     |                          |                                    |
|                          | 27                               |                                       |                       |                   |                                          |                 |                     |                         | /                                              |                     |                          | V                                  |
|                          | 28                               |                                       |                       | -                 |                                          | ļ               |                     |                         | - /                                            |                     |                          |                                    |
|                          | 29<br>30                         |                                       |                       |                   |                                          | ۲ I             | 41.15.22            |                         | $\neg \not$                                    | 2                   | 2                        |                                    |
|                          | 31                               |                                       |                       | 1                 | <i></i>                                  |                 | Mul                 | tiple                   |                                                | 6                   |                          | 1                                  |
|                          | 32                               |                                       |                       |                   |                                          |                 | Invo                |                         |                                                |                     |                          |                                    |
|                          | 33                               |                                       |                       |                   |                                          |                 |                     |                         | T 17                                           | 124                 |                          |                                    |
|                          | 34                               |                                       |                       |                   |                                          |                 | Nun                 | nbers are               |                                                | ılid grade          | 231                      |                                    |
|                          | 35                               |                                       |                       |                   |                                          |                 | not                 | allowed                 | va va                                          | lues are:           |                          |                                    |
|                          | 36                               | 2                                     |                       | 8                 | <u>6</u>                                 |                 | not                 | anowed                  |                                                |                     | ·D?                      | 2 V                                |
|                          | 37                               | , , , , , , , , , , , , , , , , , , , |                       |                   |                                          |                 |                     |                         |                                                | ', 'B', 'C'         |                          | + +                                |
|                          | R + H Sheet1                     |                                       |                       |                   |                                          |                 |                     | <                       | - 'S                                           | ', 'P', 'F',        | 'I',                     |                                    |
|                          | 🗄 Draw 👻 😽 🛛 AutoShap            | bes ▼ \ ヽ □ C                         | ) 🖆 🚚 🛟 🙎             | 🛾 🖾 🖄 🗸 🚄         | • <u>A</u> •≡≡≓                          |                 |                     |                         |                                                | ", 'W', or          |                          |                                    |
|                          | Ready                            |                                       |                       |                   |                                          |                 |                     |                         |                                                |                     |                          |                                    |

#### Example of an incorrectly completed TA Attachment

3. Once your TA Attachment is complete, save the file.

STEP 1: Open the File menu and choose Save As.

STEP 2: In the box that appears, enter the 'File Name' as follows: Your school's NCMIS School Code\_Invoice Number\_Fiscal Year. Note: The School Code and Invoice Number should match the School Code and Invoice Number values entered in the attachment. For example, if your School's NCMIS Code is "1234A', the Invoice Number is 'FALL0001', and the Fiscal Year you are invoicing for is "2010" you should name the file as "1234A FALL0001 2010.xlsx"

STEP 3: Choose a location to save the file to. We recommend saving the file to a local drive (e.g., Desktop). Saving to a network drive may cause issues when attaching the invoice. STEP 4: Click the Save button.

NOTE: When saving the TA attachment, the filename CANNOT contain spaces. If desired, underscores may be used in place of spaces.

#### Creating a WAWF Invoice

**NOTE:** The information used in the examples is sample information only and should NOT be used in the creation of your WAWF invoices. Please use the information that was emailed to you by your WAWF POC.

4. Once you've completed and saved the attachment template, access the Wide Area Workflow web site at <a href="https://wawf.eb.mil">https://wawf.eb.mil</a>. On the left hand side enter your Login User ID and Password and click on Login.

| ome                                     |                                                                                                    |                                                                                                    |   |
|-----------------------------------------|----------------------------------------------------------------------------------------------------|----------------------------------------------------------------------------------------------------|---|
| Login to WAWF                           | Ne <u>w</u> User?                                                                                     | System Messages                                                                                                    |   |
| <u>U</u> ser ID *                       | Registration<br>Pre-Registration: Vendor Getting<br>Started Help                                      | (2011-FEB-16) VENDORS!<br>Effective immediately Pay Office DoDAAC N60957 is no longer active in WAWF. You should<br>now use the paying office of DFAS Cleveland, N68732. Although the paying office was closed,                                                                          | ^ |
| Forgot your User ID? Password *         | Pre-Registration: Instructions<br>for Agencies and Services New<br>to WAWF                            | that does not mean the Authorized Accounting Activity (AAA) is not still available for use.                                                                                                    |   |
| Forgot your Password?                   | Machine Setup                                                                                         | (2011-FEB-13) ALL USERS! CRITICAL!<br>Breaking News! WAWF 5.0 is here! Wide Area Work Flow has just completed its facelift!<br>That's right! Wide Area Work Flow now has a new look in Release 5.0. In preparation for this                                                              |   |
| Login                                   | Help                                                                                                  | change of scenario we have updated the training site to include Release 5.0 training. It is<br>highly encouraged for all users to view the training as we have made significant changes.                                                                                                 |   |
| * Asterisk indicates required<br>entry. | Web Based Training<br>What's New<br>Functional Information                                            | Also, all FTP/EDI vendors should review the FTP/EDI changes related to Release 5.0. All<br>updates to FTP/EDI can be found at here. The Release 5.0 training can be accessed at 5.0<br>Training (External Site).                                                                         |   |
| Certificate Login to WAWF               | Web Services for WAWF<br>Group Administrator Lookup<br>Active DoDAACs & Roles<br>Active CAGEs & Roles | (2011-FEB-13) GOVERNMENT USERS!<br>Please note that effective 1/21/11 all individual requesting DFAS Pay Office View Only<br>DODAACs that do not have a DD2875 attached to their profile will automatically be archived.                                                                 |   |
| Certificate Login                       |                                                                                                    | (2011-FEB-13) VENDORS!<br>Pay Office DoDAAC N45924 is no longer active in WAWF. You should now use the paying<br>office of DFAS Cleveland, N68732, Although the paying office was closed, that does not mean<br>the Authorized Accounting Activity (AAA) is not still available for use. |   |

Click 'Vendor' to expand to the drop down menu. Click on Create Document

NOTE: The last three items on the list below will not show up on your list.

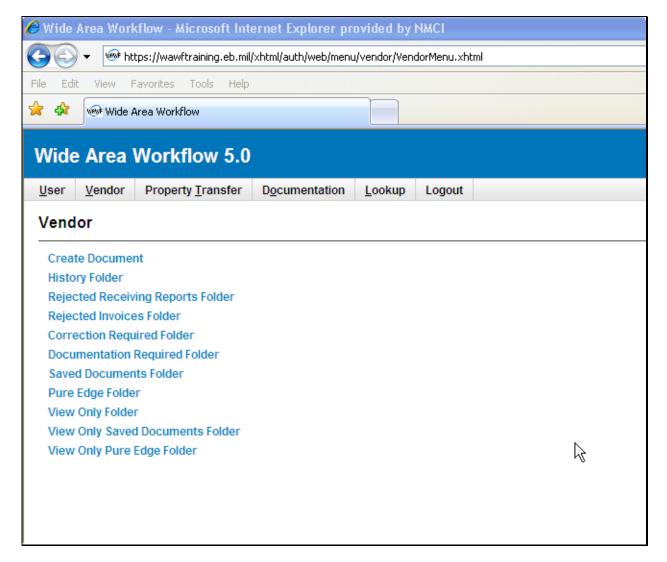

5. Input your contract number. (Provided by your WAWF Point of Contact) Leave the delivery order blank, and choose your CAGE code from the drop-down menu. Click Next

**NOTE**: The fiscal year in the contract number used for invoicing is determined by the TA Authorization numbers entered on the spreadsheet.

| Wide Area V                 | Norkflow 5.0         |                    |                    | User ID : Vendor11 |
|-----------------------------|----------------------|--------------------|--------------------|--------------------|
| <u>U</u> ser <u>V</u> endor | Property Transfer Do | cumentation Lookup | Logout             |                    |
| Vendor - Crea               | te Document          |                    |                    |                    |
| Contract Info               |                      |                    |                    |                    |
| Contractual? *              | Contract Number *    | Delivery Order     | CAGE Code / Ext. * |                    |
| Υ 🕶                         | N6832211M1234        |                    | 1L1A9 💙            |                    |
| * - Deguined Fields         |                      |                    |                    |                    |
| * = Required Fields         | 3                    |                    |                    |                    |
|                             |                      |                    |                    |                    |
|                             |                      |                    |                    |                    |
|                             |                      |                    |                    |                    |
|                             |                      |                    |                    |                    |
|                             |                      |                    |                    |                    |
|                             |                      |                    |                    |                    |
|                             |                      |                    |                    |                    |
|                             |                      |                    |                    |                    |
|                             |                      |                    |                    |                    |
|                             |                      |                    |                    |                    |
|                             |                      |                    |                    |                    |
|                             |                      |                    |                    |                    |

### 6. Enter the Pay DoDAAC N68732.

| Wide Area                   | Workflow 5.               | 0                      |                          |                                           | User ID : Vendor11 | ^   |
|-----------------------------|---------------------------|------------------------|--------------------------|-------------------------------------------|--------------------|-----|
| <u>U</u> ser <u>V</u> endor | Property <u>T</u> ransfer | Documentation          | Lookup Logout            | t                                         |                    |     |
| Vendor - Cre                | eate Document             |                        |                          |                                           |                    |     |
| Contract >> Pa              | ay DoDAAC                 |                        |                          |                                           |                    | _   |
| Contractual                 | Contract Number           | Delivery Order         | CAGE Code / Ext.         | Pay Official *                            |                    |     |
| Y                           | N6832211M1234             |                        | 1L1A9                    | N68732                                    |                    |     |
| * = Required Fie            | lds                       |                        |                          |                                           |                    |     |
| INFO: The cont              | tract data is not availab | le in DoD EDA.         |                          |                                           |                    |     |
| INFO: Click the             | Previous button or Co     | ntract >> link to ente | r a different Contract N | lumber or continue creating the document. |                    |     |
|                             |                           |                        |                          |                                           |                    |     |
|                             |                           |                        |                          |                                           |                    |     |
|                             |                           |                        |                          |                                           |                    |     |
|                             |                           |                        |                          |                                           |                    |     |
|                             |                           |                        |                          |                                           |                    |     |
|                             |                           |                        |                          |                                           |                    |     |
|                             |                           |                        |                          |                                           |                    |     |
|                             |                           |                        |                          |                                           |                    |     |
|                             |                           |                        |                          |                                           |                    |     |
|                             |                           |                        |                          |                                           |                    | - 🗸 |

Note: The message "The contract data is not available in DoD EDA" does not indicate an error.

**Click Next** 

7. Click on "INVOICE'. DO NOT select "Invoice as 2-in-1 (Services Only)." The TA office cannot certify or reject a 2-in-1 invoice.

| Wide Area W                   | orkflow 5.0                        |               |                |              |
|-------------------------------|------------------------------------|---------------|----------------|--------------|
| <u>U</u> ser <u>V</u> endor P | Property <u>T</u> ransfer          | Documentation | <u>L</u> ookup | Logout       |
| Create New Doo                | cument                             |               |                |              |
| Contract >> Pay Do            | DAAC >> Docume                     | int           |                |              |
| Contract Numbe                | er Delivery                        | Order CAGE    | E Code         | Pay Official |
| N6832211M1234                 |                                    | 1L1           | 1A9            | N68732       |
|                               |                                    |               |                |              |
|                               |                                    |               |                |              |
| Select Document               | to Create: *                       |               |                |              |
| Invoice                       |                                    |               |                |              |
| O Invoice as 2                | ?-in- <mark>1 (</mark> Services Or | nly)          |                |              |
| Commercial                    | I Item Financing                   |               |                |              |
| O Performance                 | e Based Paymen                     | nt            |                |              |
|                               | -                                  |               |                |              |
| Receiving R                   | eport                              |               |                |              |
| Invoice and                   | Receiving Repor                    | rt (Combo)    |                |              |
| Reparables                    | Receiving Repor                    | rt            |                |              |

8. This screen will come up. Click Next.

| ide Area                    | Workflow 5.0              |               |                    |           |   | User ID :      |
|-----------------------------|---------------------------|---------------|--------------------|-----------|---|----------------|
| ser <u>V</u> endor          | Property <u>T</u> ransfer | Documentation | Lookup Logout      |           |   |                |
| reate New                   | Document                  |               |                    |           |   |                |
| ontract >> Pa               | ay DoDAAC >> Docume       | int           |                    |           |   |                |
| Contract Nu                 | umber Delivery            | Order CAGE    | Code Pay Off       | ial       |   |                |
| V6832211M12                 | 234                       | 1L1           | IA9 N687           | 2         |   |                |
|                             | cuments 〇 Archived        | Documents 〇 A | ctive and Archived | )ocuments |   |                |
| Select Docun                | nent to Create: *         |               |                    |           |   |                |
|                             |                           |               |                    |           |   |                |
| <ul> <li>Invoice</li> </ul> |                           |               | From:<br>52.213-1  |           | ~ | 🔲 🛛 Fast Pay ( |
|                             | as 2-in-1 (Services O     | nly)          |                    |           | v | 🗌 Fast Pay (   |
| O Invoice                   |                           |               |                    |           | × | 🗌 Fast Pay (   |

- 9. Input the information provided by your WAWF POC:
- Admin DoDAAC: N68322
- Ship to Code: N68322 ext. TA1, TA2, TA3...TA12. It is important to enter the correct TA extension so that your invoice is directed to the correct inbox for certification.
- **LPO DoDAAC:** N68322 ext. TA1, TA2, TA3...TA12. It is important to enter the correct TA extension so that your invoice is directed to the correct inbox for certification.

**NOTE**: For GEV and AEV (Graduate Education and Advanced Education), please use extension TA12. For Navy, Marine, and Coast Guard, please use the TA extension number provided by your WAWF POC.

Click Next.

| Wide Area Workflow           | 5.0                        |                    |                | User ID: Vendor11 |
|------------------------------|----------------------------|--------------------|----------------|-------------------|
| User Vendor Property Tran    | sfer Documentation Looku   | p Logout           |                |                   |
| Vendor - Invoice             |                            |                    |                |                   |
| Contract >> Pay DoDAAC >> Do | ocument >> Routing         |                    |                |                   |
| Contract Number              | Delive                     | ery Order          | CAGE Code/Ext. | Pay DoDAAC        |
| N6832211M1234                |                            |                    | 1L1A9          | N68732            |
|                              |                            |                    |                |                   |
| Issue Date                   | Issue By DoDAAC            | Admin DoDAAC *     |                |                   |
| YYYY/MM/DD                   |                            | N68322             |                |                   |
| Ship To Code * / Extension   | Ship From Code / Extension | LPO DoDAAC * / Ext | tension        |                   |
| N68322 TA                    |                            | N68322 TA          |                |                   |
|                              |                            |                    |                |                   |
|                              |                            |                    |                |                   |
|                              |                            |                    |                |                   |
|                              |                            |                    |                |                   |
|                              |                            |                    |                |                   |
|                              |                            |                    |                |                   |
|                              |                            |                    |                |                   |
|                              |                            |                    |                |                   |

10. Enter the **Invoice No.** and **Invoice Date**. Set the **Final Invoice** Flag to 'N' (default). Do not enter a Shipment No. or Shipment Date, leave these blank.

Note: Ensure that the **Invoice No.** entered on this screen is the same value you entered in the Invoice Number column of the excel attachment (Refer to step 2).

#### DO NOT click any buttons on the lower part of this screen.

#### Select the "Line Item" tab

| <u>U</u> ser<br>Vend | <u>V</u> endor<br>Ior - Invoi | Property <u>T</u> ransfer    | Documentation                 |                |         |                  |
|----------------------|-------------------------------|------------------------------|-------------------------------|----------------|---------|------------------|
| Vend                 | or - Invo                     |                              | <u>D</u> <u>o</u> annontation | <u>L</u> ookup | Logout  |                  |
| venu                 |                               | ice                          |                               |                |         |                  |
| Contra               | act >> Pay                    | DoDAAC >> Docume             | ent >> Routing >>             | Data Captu     | re      |                  |
|                      |                               | Addresses Discour            |                               | Line Item      |         | Misc. Amounts    |
| WAR                  | NING: The li                  | nent<br>nvoice Date has been | pre-populated from t          | the WAWF sy    | stem se | rver.            |
| single               | * = Requirer                  | d Fields on Submit; do       | while ** = Required F         | Fields on Sub  | mit sav | ing draft docum: |
| _                    | ract Numb                     |                              | Delivery (                    |                |         | Issue Date       |
| N683                 | 2211M1234                     | 4                            |                               |                |         |                  |
| Invoi                | ice Numbe                     | r **                         | Invoice D<br>(WAWF System     |                | e) Fi   | inal Invoice     |
| EXAN                 | MPLE123                       |                              | 2011/02/22                    |                |         | N 🕶              |
| Ship                 | ment Num                      | iber                         | Shipment                      | t Date         | Fin     | nal Shipment     |
|                      |                               |                              | YYYY/MM/DD                    |                |         | Ν 🕶              |
| Bill o               | of Lading N                   | Number                       |                               |                |         |                  |
|                      |                               |                              |                               |                |         |                  |
| Curre                | ency Code                     | ,                            | Document 1                    | Total (\$)     |         |                  |
| USD                  | • 💌                           |                              |                               |                |         |                  |
|                      |                               |                              |                               |                |         |                  |

11. Click on the "Line Item" tab. Under "Actions" click on "Add"

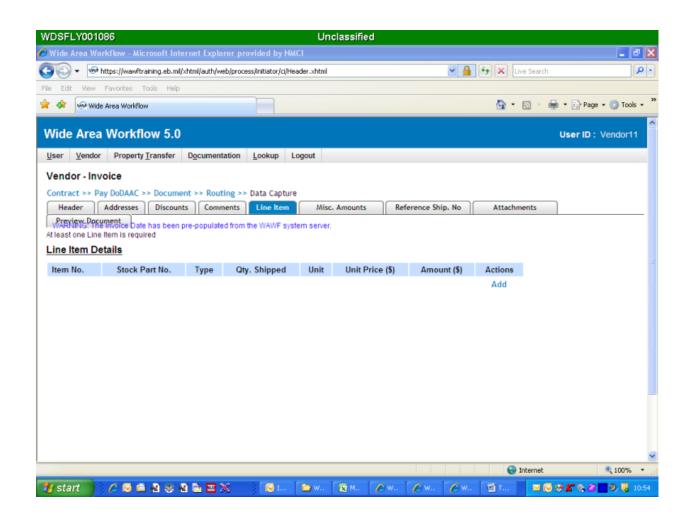

12. If you are not billing for AEV/GEV, please skip to step 13. This step is used for AEV/GEV invoicing only.

GEV/AEV TA bills must be billed separately

- a. Use N68322/ext. TA12 for Ship To and LPO DoDAAC
- b. One invoice and TA attachment per student or One line item per student on the same invoice with the TA template information for the student in the description field of the line

- 13. Continuation from step 12. For the line item, input the following information:
- Item No. = 0001
- Stock Part No. = NONE
- Type = SV services
- QTY Shipped = 1
- Unit = EA for each

• Unit Price = full amount of the invoice for the Service being billed (Navy, Marine, Coast Guard) or full amount for the student (GEV/AEV)

• **Description =** detailed comments describing the line item (Navy, Marine, Coast Guard) or TA attachment information for the student (GEV/AEV)

| Nid          | e Area         | Wor     | kflow 5.              | .0                    |             |                       |                         |                 |
|--------------|----------------|---------|-----------------------|-----------------------|-------------|-----------------------|-------------------------|-----------------|
| <u>U</u> ser | <u>V</u> endor | Prop    | perty <u>T</u> ransfe | r D <u>o</u> cumentat | on <u>L</u> | ookup Logout          |                         |                 |
| Vend         | dor - Invo     | ice     |                       |                       |             |                       |                         |                 |
| C            | LIN/SLIN       |         | ACRNs                 |                       |             |                       |                         |                 |
| single       | * = Require    | d Field | s when savin          | g line item; doubl    | e ** = R(   | equired Fields when s | aving line item, saving | draft document, |
|              | n No. **       |         | Stock Part            |                       |             | Type *                |                         |                 |
| 000          | 1              |         | NONE                  |                       |             | SV - SERVICES         |                         | *               |
| Qty.         | Shipped *      |         | Unit *                | Unit Price (\$)       | :           |                       | Amount (\$)             |                 |
| 1            |                |         | EA                    | 100.00                |             |                       |                         | 100.00          |
| AAI          |                |         | SDN                   |                       |             |                       |                         |                 |
|              |                |         |                       |                       |             |                       |                         |                 |
| Desc         | cription *     |         |                       |                       |             |                       |                         |                 |
| Bill         | l for Tuit     | ion A   | ssistance (           | Students. Plea        | se see      | attachment.           |                         | ~               |
|              |                |         |                       |                       |             |                       |                         |                 |
|              |                |         |                       |                       |             |                       |                         |                 |
|              |                |         |                       |                       |             |                       |                         |                 |
|              |                |         |                       |                       |             |                       |                         |                 |
|              |                |         |                       |                       |             |                       |                         |                 |
|              |                |         |                       |                       |             |                       |                         |                 |

Once all line item information is entered, scroll down and click on "Save CLIN/SLIN."

#### 14 DO NOT click any buttons on the lower part of this screen.

# Select the "Attachments" tab.

| Wide         | e Area                              | Workflow 5.0                                           | )                   |                  |           |                 |                   |             |      | User ID: Vendor11 | <u>^</u> |
|--------------|-------------------------------------|--------------------------------------------------------|---------------------|------------------|-----------|-----------------|-------------------|-------------|------|-------------------|----------|
| <u>U</u> ser | Vendor                              | Property <u>T</u> ransfer                              | Documentation       | n <u>L</u> ookup | Logout    |                 |                   |             |      |                   |          |
| Vend         | dor - Inv                           | oice                                                   |                     |                  |           |                 |                   |             |      |                   |          |
| Contra       | act >> Pi                           | ay DoDAAC >> Docum                                     | ent >> Routing      | >> Data Capt     | ure       |                 |                   |             |      |                   |          |
| Hea          | ader                                | Addresses Discour                                      | ints Comment        | s Line Iter      | n         | Misc. Amounts   | Reference Ship. N | lo Attachme | ents |                   |          |
| At leas      | riew Docu<br>NING: The<br>tone Line | ument<br>e invoice Date has been<br>e Item is required | ) pre-populated fro | om the WAWF s    | system se | erver.          |                   |             |      |                   |          |
| Line         | Item De                             | <u>etails</u>                                          |                     |                  |           |                 |                   |             |      |                   |          |
| Item         | No.                                 | Stock Part No.                                         | Type Qty            | . Shipped        | Unit      | Unit Price (\$) | Amount (\$)       | Actions     |      |                   |          |
| 0001         |                                     | NONE                                                   | SV                  | 1                | EA        | 100.00          | 100.00            | Edit Delete |      |                   |          |
|              |                                     |                                                        |                     |                  |           |                 |                   | Add         |      |                   |          |
|              |                                     |                                                        |                     |                  |           |                 |                   |             |      |                   |          |
|              |                                     |                                                        |                     |                  |           |                 |                   |             |      |                   |          |
|              |                                     |                                                        |                     |                  |           |                 |                   |             |      |                   |          |
|              |                                     |                                                        |                     |                  |           |                 |                   |             |      |                   |          |
|              |                                     |                                                        |                     |                  |           |                 |                   |             |      |                   |          |
|              |                                     |                                                        |                     |                  |           |                 |                   |             |      |                   |          |
|              |                                     |                                                        |                     |                  |           |                 |                   |             |      |                   |          |
|              |                                     |                                                        |                     |                  |           |                 |                   |             |      |                   |          |
|              |                                     |                                                        |                     |                  |           |                 |                   |             |      |                   |          |
|              |                                     |                                                        |                     |                  |           |                 |                   |             |      |                   |          |

| Wide         | e Area         | Workflow 5.0                                     |                     |                |             |                   |                        |                          | User ID: Vendor11           |   |
|--------------|----------------|--------------------------------------------------|---------------------|----------------|-------------|-------------------|------------------------|--------------------------|-----------------------------|---|
| <u>U</u> ser | <u>V</u> endor | Property <u>T</u> ransfer                        | Documentation       | <u>L</u> ookup | Logout      |                   |                        |                          |                             |   |
| Vend         | lor - Invo     | ice                                              |                     |                |             |                   |                        |                          |                             |   |
| Contra       | act >> Pay     | DoDAAC >> Docume                                 | ent >> Routing >>   | Data Capi      | ture        |                   |                        |                          |                             |   |
| He           | ader A         | ddresses Discoun                                 | ts Comments         | Line Ite       | n   /       | Misc. Amounts     | Reference Ship. No     | Attachments              |                             | _ |
| WAR          | niew Docum     | nvoice Date has been                             | pre-populated from  | the WAWF :     | system sei  | rver.             |                        |                          |                             |   |
|              |                | Attachment File Name.<br>Ne special characters ( |                     |                | TA_Attach   | iment_Template_07 | FEB15_WITH TA.xls' has | a space or other special | characters in its filename. |   |
|              |                |                                                  | ow (WAWF) is        | designat       | ed for S    | Sensitive Uncla   | assified informatio    | n ONLY. Do NOT e         | nter classified             |   |
| infor        | mation in      | this system.                                     |                     |                |             |                   |                        |                          |                             |   |
| There i      | s an attachr   | ment size limit of 2MB,                          | attachments over th | is size will I | be rejected | 1.                |                        |                          |                             |   |
| Atta         | chment         |                                                  |                     |                |             |                   |                        |                          |                             |   |
| TA_/         | Attachment_    | Template_07FE Brow                               | vse Upload          |                |             |                   |                        |                          |                             |   |
| Atta         | chments N      | ame Actions                                      |                     |                |             |                   |                        |                          |                             |   |
|              |                |                                                  |                     |                |             |                   |                        |                          |                             |   |
|              |                |                                                  |                     |                |             |                   |                        |                          |                             |   |
|              |                |                                                  |                     |                |             |                   |                        |                          |                             |   |
|              |                |                                                  |                     |                |             |                   |                        |                          |                             |   |
|              |                |                                                  |                     |                |             |                   |                        |                          |                             |   |
|              |                |                                                  |                     |                |             |                   |                        |                          |                             | 1 |

15. Click the Browse button to select the attachment from your desktop file. Once you've selected the attachment, Click "Upload".

**NOTE**: If the document was saved on a network or shared drive, it may not attach properly. Resave the file to your local drive (e.g., Desktop).

16. Once the attachment is uploaded, Scroll to the bottom of the screen and click the Submit button.

17. You will receive a message stating that the invoice has been submitted successfully. Click Return to create another invoice.

18. Click Home/Log Out to exit WAWF, then close the browser window to completely log out.

190. Upon receipt of your invoice, the Local Processing Officer (LPO) will either process or reject the invoice. You should check WAWF on a regular basis (see Searching and Viewing Documents) to make sure the invoice gets processed. If your invoice has been rejected, make the necessary corrections and resubmit the invoice (see section '**Resubmitting Rejected Invoices**').

# Creating an Invoice from a Template

Vendors have the capability to use a previously submitted document as a template for creating a new invoice.

1. Follow the instructions for creating and submitting an invoice, but after you have selected your document type (Invoice) and the page refreshes, click the checkbox next to Template. Type in an invoice number to narrow down your search.

| Wide Area V                 | Vorkflow 5.0              |               |                    |                   |       |   | U | ser ID: Vendor1 |
|-----------------------------|---------------------------|---------------|--------------------|-------------------|-------|---|---|-----------------|
| <u>U</u> ser <u>V</u> endor | Property <u>T</u> ransfer | Documentation | <u>L</u> ookup     | Logout            |       |   |   |                 |
| Create New Do               | ocument                   |               |                    |                   |       |   |   |                 |
| Contract >> Pay I           | DoDAAC >> Docume          | nt            |                    |                   |       |   |   |                 |
| Contract Num                | ber Delivery              | Order CAGE    | Code               | Pay Official      |       |   |   |                 |
| N6832211M1234               |                           | 1L1           | 1A9                | N68732            |       |   |   |                 |
| Search For:                 |                           |               |                    |                   |       |   |   |                 |
|                             | Invoice No.               |               |                    |                   |       |   |   |                 |
| Template                    | EXAMPLE123                |               |                    |                   |       |   |   |                 |
| Active Document             | nents 🔿 Archived          | Documents O A | ctive and <i>l</i> | Archived Docu     | nents |   |   |                 |
| 0 //04/0 2004               |                           |               |                    | li olili od Doodi |       |   |   |                 |
| Select Documer              | nt to Create: *           |               |                    |                   |       |   |   |                 |
| Invoice                     |                           |               |                    | From:             |       | ~ | / | Fast Pay (FAR   |
|                             |                           |               |                    | 52.213-1)         |       |   |   |                 |
| Invoice as                  | 2-in-1 (Services Or       | nly)          |                    |                   |       |   |   |                 |
| Commerci                    | al Item Financing         |               |                    |                   |       |   |   |                 |
| Performan                   | ice Based Paymen          | t             |                    |                   |       |   |   |                 |

- 2. A list of available documents is displayed. Select a document on which to base the new invoice by clicking the radio button next to the invoice number, and click Next to continue.
- 3. After the template document has been selected and the page submitted, the routing codes are displayed. Change the codes if necessary or click next to keep the same information.
- 4. Enter the invoice number and invoice date as required.
- 5. On the Line Item tab, click on edit to edit your line item with the appropriate information for your current invoice.
- 6. On the Attachment tab, attach your spreadsheet attachment and click Submit. A pop-up warning will appear reminding you that the invoice information has been pre-populated from another invoice. Please verify the pre-populated information is accurate before submitting the document.

# **Searching and Viewing Documents**

You can use the History Folder link to view the status of documents that you have submitted through WAWF.

- 1. Log on to WAWF and click the Vendor.
- 2. Click History Folder.

Note: The last three items on the list below will not show up on your Vendor screen.

| Nid          | e Area         | Workflow 5.0              |               |                |        |  |  | Us | er ID: Vendor | 11 |
|--------------|----------------|---------------------------|---------------|----------------|--------|--|--|----|---------------|----|
| <u>U</u> ser | <u>V</u> endor | Property <u>T</u> ransfer | Documentation | <u>L</u> ookup | Logout |  |  |    |               |    |
| /end         | dor            |                           |               |                |        |  |  |    |               |    |
| Crea         | ate Docume     | ent                       |               |                |        |  |  |    |               |    |
| Histo        | ory Folder     |                           |               |                |        |  |  |    |               |    |
| Reje         | cted Recei     | ving Reports Folder       |               |                |        |  |  |    |               |    |
| Reje         | cted Invoic    | es Folder                 |               |                |        |  |  |    |               |    |
| Corr         | ection Req     | uired Folder              |               |                |        |  |  |    |               |    |
| Doci         | umentation     | Required Folder           |               |                |        |  |  |    |               |    |
| Save         | ed Docume      | nts Folder                |               |                |        |  |  |    |               |    |
| Pure         | e Edge Fold    | er                        |               |                |        |  |  |    |               |    |
| View         | v Only Folde   | <u>ər</u>                 |               |                |        |  |  |    |               |    |
|              |                | d Documents Folder        |               |                |        |  |  |    |               |    |
| View         | v Only Pure    | Edge Folder               |               |                |        |  |  |    |               |    |
|              |                |                           |               |                |        |  |  |    |               |    |
|              |                |                           |               |                |        |  |  |    |               |    |
|              |                |                           |               |                |        |  |  |    |               |    |
|              |                |                           |               |                |        |  |  |    |               |    |
|              |                |                           |               |                |        |  |  |    |               |    |
|              |                |                           |               |                |        |  |  |    |               |    |
|              |                |                           |               |                |        |  |  |    |               |    |
|              |                |                           |               |                |        |  |  |    |               |    |
|              |                |                           |               |                |        |  |  |    |               |    |
|              |                |                           |               |                |        |  |  |    |               |    |
| Help         |                |                           |               |                |        |  |  |    |               |    |

3. In the Search Criteria screen, enter your CAGE code, contract number, and/or invoice number. (Specify a date range in the Create Date and Create Date End fields if you are searching for an invoice older than 30 days.) Click Submit.

| Wide Area Workflow 5.0           |                      |                                       | User ID: Vendor |
|----------------------------------|----------------------|---------------------------------------|-----------------|
| Jser Vendor Property Transfer    | Documentation Lookup | Logout                                |                 |
| Search Criteria - Vendor View    | Only Folder By Vendo | r (Payee)                             |                 |
| CAGE Code *                      |                      | Search For                            |                 |
| 1M3W0                            |                      | Active Documents 🗸                    |                 |
| Contract Number                  |                      | Delivery Order                        |                 |
| N6832211M1234                    |                      |                                       |                 |
| Vendor (Payee) / Vendor (Payee)  | xtension             | Ship From / Ship From Extension       |                 |
|                                  |                      |                                       |                 |
| Shipment No.                     |                      | Invoice Number                        |                 |
|                                  |                      |                                       |                 |
| Tax Id (EIN)                     |                      |                                       |                 |
|                                  |                      |                                       |                 |
| Type Document                    |                      | Status                                |                 |
| All Documents                    | *                    | All Documents                         |                 |
| Create / Update Date (YYYY/MM/DD | )                    | Create / Update Date End (YYYY/MM/DD) |                 |
| 2011/01/23                       |                      | 2011/02/22                            |                 |
| Acceptance Date (YYYY/MM/DD)     |                      | Acceptance Date End (YYYY/MM/DD)      |                 |
|                                  |                      |                                       |                 |

- 4. WAWF will bring up a list of your search results. The top of the screen tells you the number of items retrieved and the sort order. Change the sort order by clicking on any blue column heading.
  - Click an invoice number to view the invoice.
  - View the Status column to check the status of the invoice. Status definitions:
    - **Submitted:** Has been created by Vendor and is awaiting initial Government action

• **Recall Available:** Document has been made recallable to the LPO. LPO must look in Access Recall-Action Required Folder

• **Certified:** Document has been made recallable to the LPO. LPO must look in History Folder.

• **Processed:** Has been processed by the Pay Office and is within the Entitlement System. A "Processed" document will be archived after 120 days

• Rejected: Has been sent back to the Initiator by the Government

• **Resubmitted:** Has been corrected by the Initiator and resubmitted for action (only seen following a rejection)

- Void: No user can take action on this document. Will be archived after 120 days
- Use the navigational buttons at the bottom of the screen to view your results.

# **Rejected Invoices**

If you receive an email notification informing you that your invoice has been rejected or notice in WAWF that the status of your invoice is rejected, you can access your rejected invoice for correction by following the steps below:

- 1. Log on to WAWF and click the Vendor "Rejected Invoices Folder
- 2. In the Search Criteria screen, enter your CAGE code, contract number, and/or invoice number (Specify a date range in the Create Date and Create Date End fields if you are searching for an invoice older than 30 days.) Click Submit.
- 3. WAWF will bring up a list of your search results. Based on the Reject Reason, you will either Void the rejected invoice and submit a new invoice or correct and resubmit the invoice.

#### Voiding Rejected Invoices

If the reject reason is any one of the following, you cannot resubmit the same invoice. You must void the rejected invoice, and create and submit a new invoice.

• Incorrect contract number (e.g., TA Authorization numbers are 2007 numbers, but 2008 contract number was used)

- Incorrect document type
- Invoice Date is set to a future date
- Incorrect Invoice Number

To void a rejected invoice

- 1. From the Rejected Invoices folder Search Results page, click the hyperlinked V corresponding to the invoice to be voided.
- 2. A pop-up box will open notifying you that you are about to void an invoice. Click OK. The status of your invoice will change to Void. You can now create and submit a new invoice.

NOTE: Duplicate invoices should also be voided.

#### Resubmitting a Rejected Invoice

- 1. From the Access Rejected Invoices Search Results page (if modifications to the spreadsheet are required, we recommend updating the spreadsheet before continuing):
  - a. To correct DoDAACs (e.g., wrong TA extension), click Yes under the Change DoDAAC column. On the Data Capture page that opens, update the DoDAAC information, and click Continue.
  - b. If the DoDAACS do not need to be corrected, but the line item needs correction (e.g., incorrect invoice amount), click the invoice number under the Resubmit column. The invoice will open on the main screen. Click the Line Item tab. On the Line Item Details page, click the edit icon. Make any necessary changes, click Save CLIN/SLIN.
- 2. You must also attach a revised spreadsheet.

**NOTE**: If the document is saved on a network or shared drive, it may not attach properly. We recommend saving the file to your local drive (e.g., Desktop).

Click Submit.

#### **Payment Information**

Payments for invoices submitted through WAWF will be made by EFT, and are received in 1-2 weeks. To check the status of payments, log in to the DFAS mylnvoice system.

NOTE: myInvoice deactivates and archives accounts that have been inactive for 180 days. For assistance with myInvoice, contact DFAS Customer Service at 1-800-756-4571, Option 5 or e-mail the help desk at CCO-MYINVOICEHELP@DFAS.MIL.

Refunds Please make checks payable to the U.S. Treasury and mail to the below address:

COMMANDING OFFICER NETPDTC N8132 – SCHOOL REFUND 6490 SAUFLEY FIELD ROAD PENSACOLA FL 32509-5241

#### **Submitting Student Grades**

Student grades can be submitted to the Tuition Assistance Office at the time of invoicing or by electronic submission into the NCMIS Grade Portal. The following methods for submitting grades are available.

#### Grade submission at time of invoicing

Before attaching the TA Attachment to your invoice in WAWF, fill out the Student Grade column.
 If your Excel attachment does not include this column, it can be added at the end after the Invoice Date column.

Valid grades if using the TA Attachment Template to submit grades:

- Passing Grades include A', 'B', 'C', 'D', 'S' (Successful), or 'P' (Passing)
- Failing Grades include 'F', 'I' (Incomplete), 'N' (Not Passing or Repeat), 'W' (Withdrawal), or 'X' (Insufficient)

#### Grade submission to NCMIS Grade Entry Portal

The NCMIS Grades Entry Application is the online application that allows schools to post Navy, Marine Corps and Coast Guard grades for students using Tuition Assistance. The application allows posting individual grades or uploading entire grade files. To gain access to the Portal please contact the NCMIS Management Office at SFLY\_NCMIS\_MGMT\_OFC@NAVY.MIL